# **Eee PC User Manual Windows® XP Edition Eee PC T91**

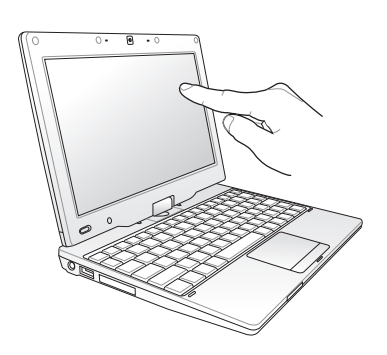

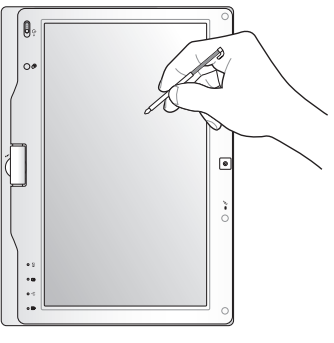

15G06Q142001

# **Table of Contents**

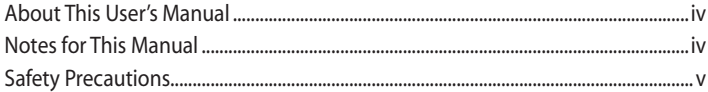

### **Chapter 1:** Knowing the Parts

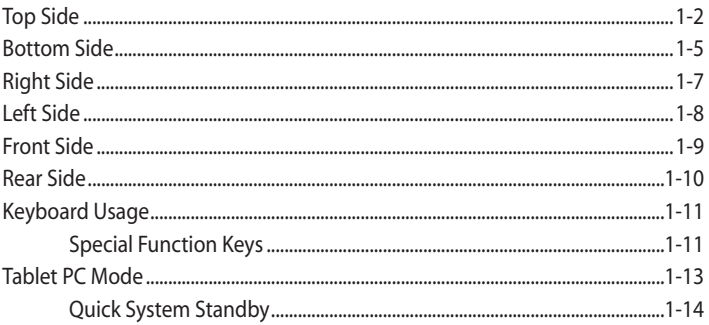

### **Chapter 2: Getting Started**

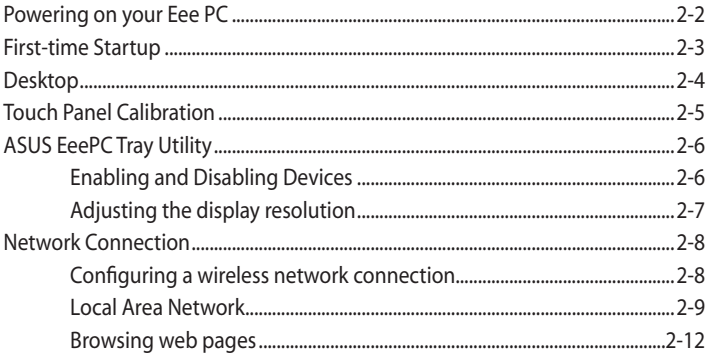

### **Chapter 3: Using the Eee PC**

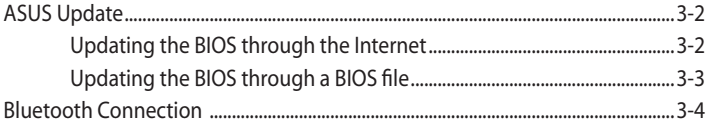

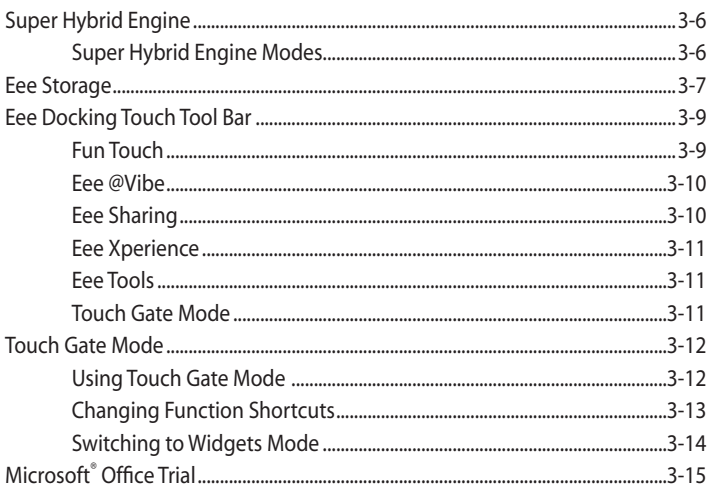

#### **Chapter 4: Support DVD & System Recovery**

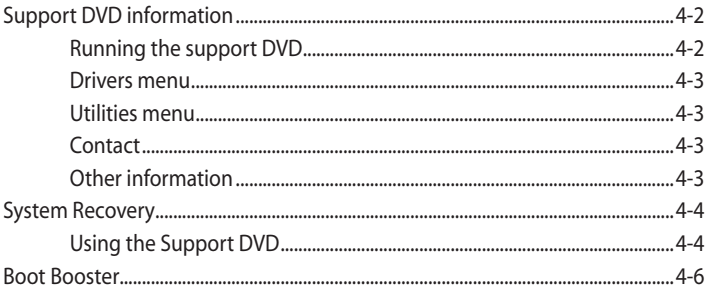

### **Appendix**

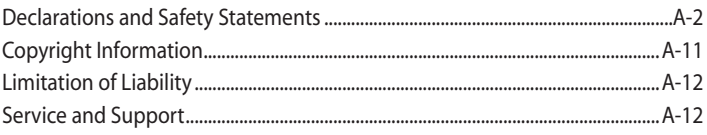

# <span id="page-3-0"></span>**About This User's Manual**

You are reading the Eee PC User's Manual. This User's Manual provides information regarding the various components in the Eee PC and how to use them. The following are major sections of this User's Manual:

**1. Knowing the Parts**

Provides information on the Eee PC's components.

**2. Getting Started**

Provides information on getting started with the Eee PC.

**3. Using the Eee PC**

Provides information on using the Eee PC's utilities.

#### **4. Support DVD and System Recovery**

Gives you information on support DVD contents and system recovery.

#### **5. Appendix**

Gives you safety statements.

The actual bundled applications differ by models and territories. There may be differences between your Eee PC and the pictures shown in this manual. Please accept your Eee PC as being correct.

# **Notes for This Manual**

A few notes and warnings are used throughout this guide, allowing you to complete certain tasks safely and effectively. These notes have different degrees of importance as follows:

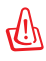

℻

**WARNING!** Important information that must be followed for safe operation.

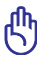

**IMPORTANT!** Vital information that must be followed to prevent damage to data, components, or persons.

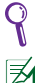

**TIP:** Tips for completing tasks.

**NOTE:** Information for special situations.

# <span id="page-4-0"></span>**Safety Precautions**

The following safety precautions will increase the life of the Eee PC. Follow all precautions and instructions. Except as described in this manual, refer all servicing to qualified personnel. Do not use damaged power cords, accessories, or other peripherals. Do not use strong solvents such as thinners, benzene, or other chemicals on or near the surface.

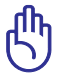

Disconnect the AC power before cleaning. Wipe the Eee PC using a clean cellulose sponge or chamois cloth dampened with a solution of nonabrasive detergent and a few drops of warm water and remove any extra moisture with a dry cloth.

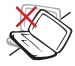

DO NOT place on uneven or unstable work surfaces. Seek servicing if the casing has been damaged.

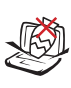

DO NOT place or drop objects on top and do not shove any foreign objects into the Eee PC.

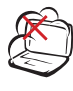

DO NOT expose to dirty or dusty environments. DO NOT operate during a gas leak.

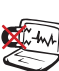

DO NOT expose to strong magnetic or electrical fields.

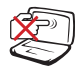

DO NOT place together with small items that may scratch or enter the Eee PC.

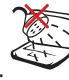

DO NOT expose to or use near liquids, rain, or moisture. DO NOT use the modem during electrical storms.

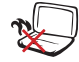

DO NOT leave the Eee PC on your lap or any part of the body to prevent discomfort or injury from heat exposure.

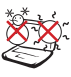

SAFE TEMP: This Eee PC should only be used in environments with ambient temperatures between 5°C (41°F) and 35°C (95°F)

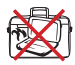

DO NOT carry or cover a Eee PC that is powered ON with any materials that will reduce air circulation such as a carrying bag.

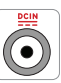

INPUT RATING: Refer to the rating label on the bottom of the Eee PC and be sure that your power adapter complies with the rating.

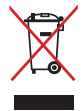

DO NOT throw the Eee PC in municipal waste. This product has been designed to enable proper reuse of parts and recycling. The symbol of the crossed out wheeled bin indicates that the product (electrical, electronic equipment and mercury-containing button cell battery) should not be placed in municipal waste. Check local regulations for disposal of electronic products.

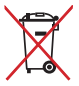

DO NOT throw the battery in municipal waste. The symbol of the crossed out wheeled bin indicates that the battery should not be placed in municipal waste.

### **Transportation Precautions**

To prepare your Eee PC for transport, you should turn it OFF and **disconnect all external peripherals to prevent damage to the connectors.** Close the display panel to protect the keyboard and display panel.

The Eee PC's surface is easily dulled if not properly cared for. Be careful not to rub or scrape surfaces when transporting your Eee PC. You can put your Eee PC in a carrying case for protection from dirt, water, shock, and scratches.

### **Charging Your Batteries**

If you intend to use battery power, be sure to fully charge your battery pack before going on long trips. Remember that the power adapter charges the battery pack as long as it is plugged into the computer and an AC power source. Be aware that it takes much longer to charge the battery pack when the Eee PC is in use.

Remember to fully charge the battery (8 hours or more) before first use to prolong battery life. The battery reaches its maximum capacity after a few full charging and discharging cycles.

### **Airplane Precautions**

Contact your airline if you want to use the Eee PC on the airplane. Most airlines have restrictions for using electronic devices. Most airlines allow electronic use only between and not during takeoffs and landings.

There are three main types of airport security devices: X-ray machines (used on items placed on conveyor belts), magnetic detectors (used on people walking through security checks), and magnetic wands (hand-held devices used on people or individual items). You can send your Eee PC and diskettes through airport X-ray machines. However, it is recommended that you do not send your Eee PC or diskettes through airport magnetic detectors or expose them to magnetic wands.

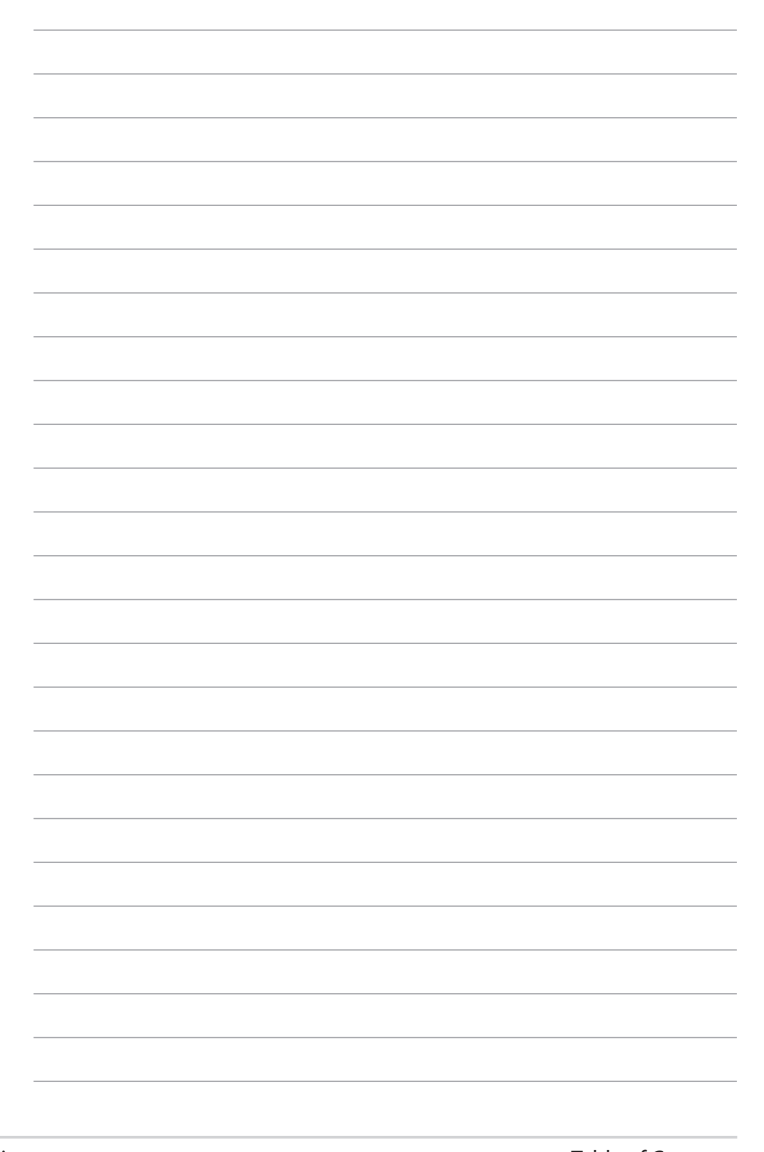

<span id="page-8-0"></span>**Top Side Bottom Side Right Side Left Side Front Side Rear Side Keyboard Usage Tablet PC Mode**

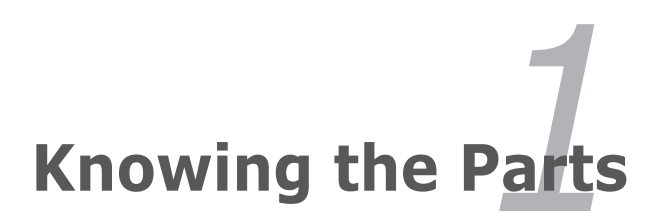

# <span id="page-9-0"></span>**Top Side**

Refer to the diagram below to identify the components on this side of the Eee PC.

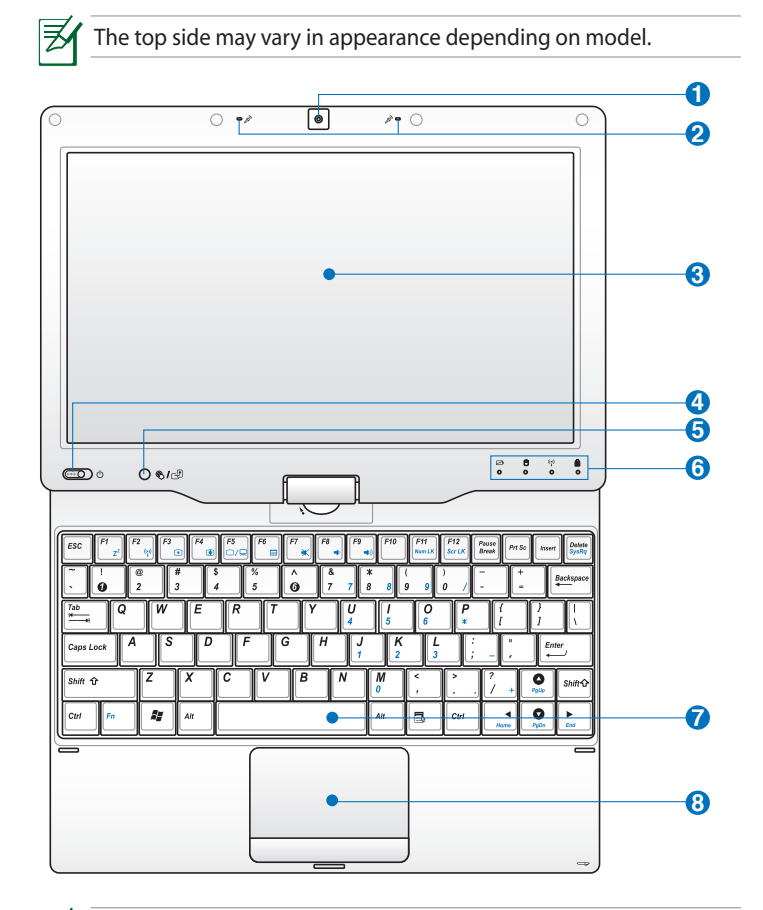

₹

The keyboard differs for each territory.

#### **Built-in Camera 1**

#### **Array Microphone (Built-in) 2**

The built-in array microphone is more clear and echo-free compared with traditional single microphones.

#### **Touch Screen Panel 3**

The touch screen panel allows you to operate your Eee PC using your finger or the touch screen pen.

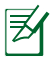

Do not rest your palm on the panel to ensure normal touch screen operation.

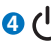

**6**

#### **4 Power Switch**

The power switch allows powering ON and OFF the Eee PC and recovering from standby mode. Slide and release the switch to turn ON, or slide and hold it to turn OFF the Eee PC. The power switch only works when the display panel is opened.

#### **Power Indicator**

The power indicator lights when the Eee PC is turned ON and blinks slowly when the Eee PC is in the Save-to-RAM (Suspend) mode. This indicator is OFF when the Eee PC is turned OFF.

### **5 / Home Key**

Shortly Press this key to launch the Touch Gate touch screen interface. Press and hold this key to preview desktop rotation, and then release the key to finish desktop rotation.

#### **Status Indicators**

#### **Battery Charge Indicator**

The battery charge indicator (LED) shows the battery charging status as follows:

#### **Powered ON / Standby mode**

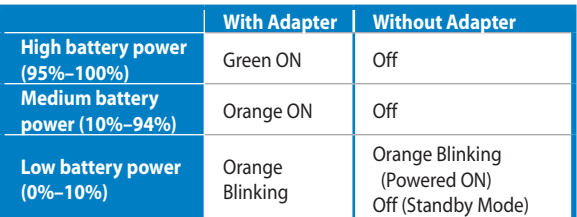

#### **Powered OFF**

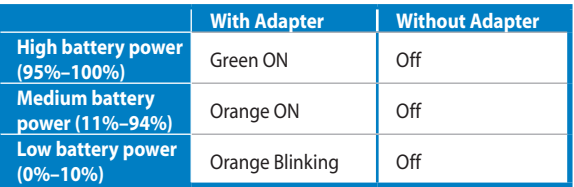

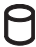

#### **Storage Device Indicator**

The storage device indicator blinks when data is written to or read from the storage device.

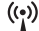

#### **Wireless/Bluetooth Indicator**

This is only applicable on models with built-in wireless LAN/Bluetooth. When the built-in wireless LAN/Bluetooth is enabled, this indicator lights.

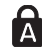

#### **Capital Lock Indicator**

Indicates that capital lock [Caps Lock] is activated when lighted.

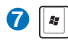

#### **Keyboard**

The keyboard provides keys with comfortable travel (depth at which the keys can be depressed) and palm rest for both hands.

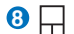

#### **Touchpad and Buttons**

The touchpad and its buttons comprises a pointing device that provides the same functions as a desktop mouse. Multi-finger gesture input is available to allow easy web and document navigation.

# <span id="page-12-0"></span>**Bottom Side**

Refer to the diagram below to identify the components on this side of the Eee PC.

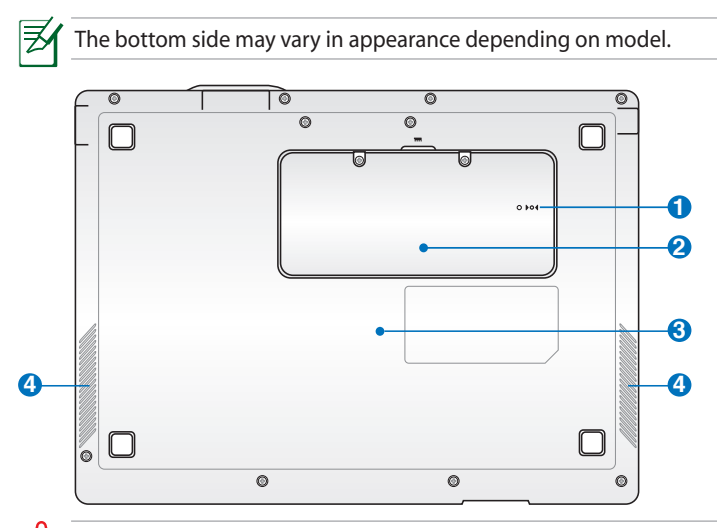

The bottom of the Eee PC can get very hot. Be careful when handling the Eee PC while it is in operation or recently been in operation. High temperatures are normal during charging or operation. DO NOT use on soft surfaces such as beds or sofas, which may hinder heat dissipation. **DO NOT PUT THE Eee PC ON YOUR LAP OR OTHER PARTS OF THE BODY TO AVOID INJURY FROM THE HEAT.** 

#### **D**  $\triangleright$  04 Reset Button (Emergency)

In case your operating system cannot properly turn OFF or restart, the reset button can be depressed with a pin or a straightened paper clip to restart the Eee PC.

#### **2 hm** Memory Compartment

The memory module is secured in a dedicated compartment.

#### **Embedded Battery Pack 3**

The embedded battery pack is automatically charged when connected to an AC power source and maintains power to the Eee PC when AC power is not connected. This allows use when moving temporarily between locations. Battery time varies by usage and by the specifications for this Eee PC.

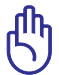

The embedded battery pack is replaceable only by trained service personnel.

#### **4 Audio Speaker System**

# <span id="page-14-0"></span>**Right Side**

Refer to the diagram below to identify the components on this side of the Eee PC.

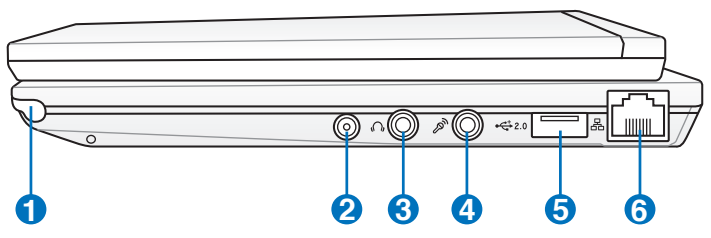

#### **1**

#### **Touch screen Pen Compartment**

The touch screen pen compartment allows storage of the pen used on the touch screen panel.

#### **2 Antenna Input (on selected model)**

The antenna input is for TV frequency signal and allows for use with the provided digital TV antenna.

#### **3 Headphone Output Jack**

The 1/8" stereo headphone jack (3.5mm) connects the Eee PC's audio out signal to amplified speakers or headphones. Using this jack automatically disables the built-in speakers.

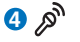

#### **Microphone Jack**

The microphone jack is designed to connect the microphone used for Skype, voice narrations, or simple audio recordings.

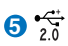

#### **USB Port (2.0/1.1)**

The USB (Universal Serial Bus) port is compatible with USB 2.0 or USB 1.1 devices such as keyboards, pointing devices, cameras, and storage devices, connected in a series up to 12Mbits/sec (USB 1.1) and 480Mbits/sec (USB 2.0). Also, the USB supports hot-swapping function.

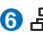

#### **LAN Port 6**

The eight-pin RJ-45 LAN port (10/100M bit) supports a standard Ethernet cable for connection to a local network. The built-in connector allows convenient use without additional adapters.

# <span id="page-15-0"></span>**Left Side**

Refer to the diagram below to identify the components on this side of the Eee PC.

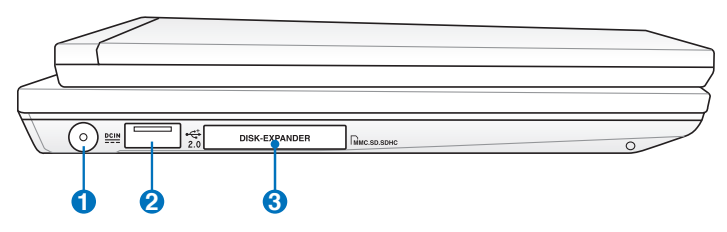

#### **1 Power (DC) Input**

The supplied power adapter converts AC power to DC power for use with this jack. Power supplied through this jack supplies power to the Eee PC and charges the internal battery pack. To prevent damage to the Eee PC and battery pack, always use the supplied power adapter.

CAUTION: MAY BECOME WARM TO HOT WHEN IN USE. BE SURE NOT TO COVER THE ADAPTER AND KEEP IT AWAY FROM YOUR BODY.

**25 USB Port (2.0/1.1)**

#### **3 Disk-expander Slot**

The built-in disk-expander slot allows you to expand the system drive capacity using an MMC/SD/SDHC memory card.

# <span id="page-16-0"></span>**Front Side**

Refer to the diagram below to identify the components on this side of the Eee PC.

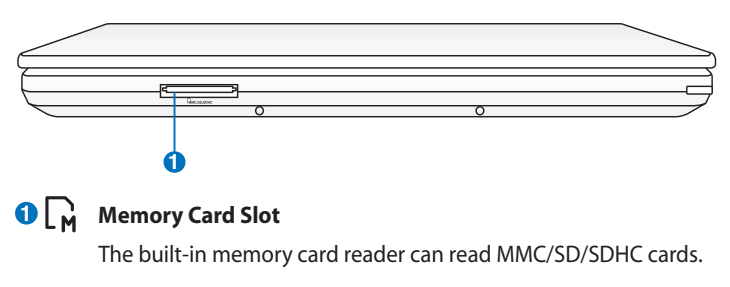

# <span id="page-17-0"></span>**Rear Side**

Refer to the illustration below to identify the components on this side of the Eee PC.

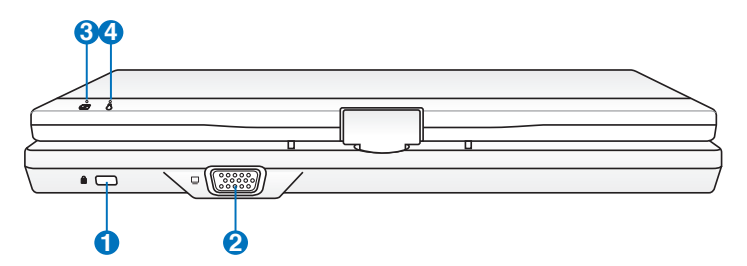

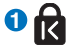

#### **Kensington® Lock Port**

The Kensington® lock port allows the Eee PC to be secured using Kensington® compatible security products. These security products usually include a metal cable and lock that prevent the Eee PC to be removed from a fixed object.

#### **Display (Monitor) Output 2**

The 15-pin D-sub monitor port supports a standard VGAcompatible device such as a monitor or projector to allow viewing on a larger external display.

#### **Battery Charge Indicator 3**

The battery charge indicator (LED) shows the status of the battery's power. Refer to the LED status table on pages 1-3 to 1-4.

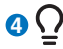

#### **Power Indicator**

The power indicator lights when the Eee PC is turned ON and blinks slowly when the Eee PC is in the Save-to-RAM (Suspend) mode. This indicator is OFF when the Eee PC is turned OFF.

# <span id="page-18-0"></span>**Keyboard Usage**

### **Special Function Keys**

The following defines the colored hot keys on the Eee PC's keyboard. The colored commands can only be accessed by first pressing and holding the function key while pressing a key with a colored command. Some function icons appear in the Notification area after activation.

The Hot Key locations on the function keys may vary depending on model but the functions should remain the same. Follow the icons whenever your hot key locations do not match the manual.

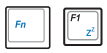

 $\left|\begin{matrix} \mathbb{F} & \mathbb{F}^1 \\ \mathbb{F}^2 & \mathbb{F}^2 \end{matrix}\right|$  **Z<sup>z</sup> Icon (F1)**: Places the Eee PC in suspend mode (Save-to-RAM).

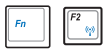

**Radio Tower (F2)**: Wireless Models Only: Toggles the

internal wireless LAN or Bluetooth (on selected models) ON or OFF with an on-screen-display. When enabled, the corresponding wireless indicator will light.

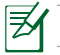

The default setting is WLAN ON / Bluetooth OFF.

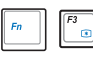

**Sun Down Icon (F3)**: Decreases the display brightness.

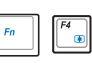

**Sun Up Icon (F4)**: Increases the display brightness.

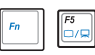

**LCD/Monitor Icons (F5)**: Toggles between the Eee PC's

LCD display and an external monitor in this series: LCD Only -> CRT Only (External Monitor) -> LCD + CRT Clone -> LCD + CRT Extended.

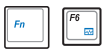

 **Task Manager Icon (F6)**: Initiates the Task Manager to view the application process or terminates applications.

#### ASUS Fee PC 1-11

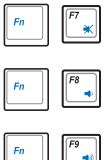

**Crossed Speaker Icon (F7)**: Mutes the speaker.

**Speaker Down Icon (F8)**: Decreases speaker volume.

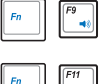

**Speaker Up Icon (F9)**: Increases the speaker volume.

 **Num Lk (F11)**: Toggles the numeric keypad (number lock) ON and OFF. Allows use of a larger portion of the keyboard for number entering.

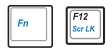

 **Scr Lk (F12)**: Toggles the "Scroll Lock" ON and OFF. Allows you to use a larger portion of the keyboard for cell navigation.

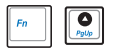

 **Pg Up (**↑**)**: Press to scroll up in documents or the web browser.

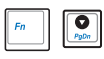

 **Pg Dn (**↓**)**: Press to scroll down in documents or the web browser.

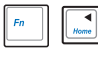

 **Home (**←**)**: Press to move the pointer to the beginning of the line.

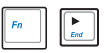

**End**  $(\rightarrow)$ **: Press to move the pointer to the end of the line.** 

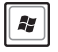

**Windows icon**: Displays the start menu.

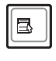

**Menu with pointer icon**: Activates the properties menu and is equivalent to right-clicking the touchpad/mouse on an object.

# <span id="page-20-0"></span>**Tablet PC Mode**

The following are illustrations for using the tablet PC function.

1. Firmly hold the edge of your Eee PC, and then open the display panel to a 90° angle, as shown in the following figure.

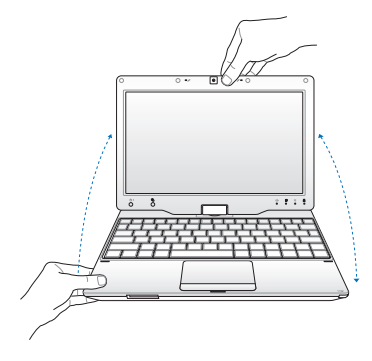

2. Rotate the display panel clockwise and vertically to a 180° angle.

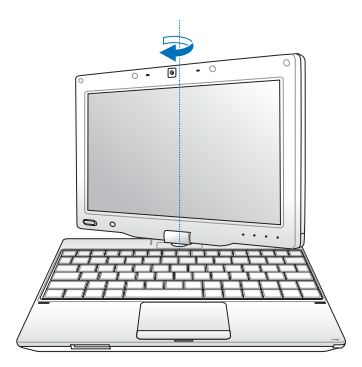

3. Close down the display panel. 4. Press and hold the **Home** Key

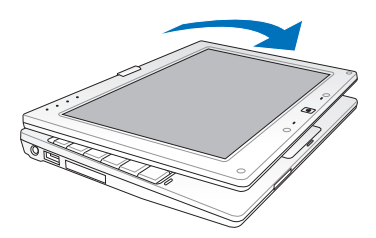

 $(\mathbb{Q})$  /  $\Box$ ) to preview desktop rotation, and then release the key to finish desktop rotation.

Some applications may not work properly under the desktop rotation angle of 90° and 270°.

#### ASUS Fee PC 1-13

### <span id="page-21-0"></span>**Quick System Standby**

You can quickly put your Eee PC into standby mode by swinging the touch pen nib above the hidden magnet near the status indicators.

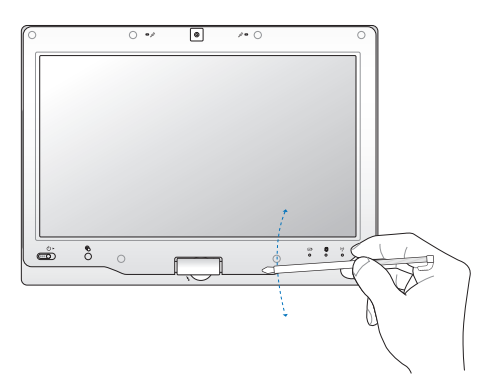

Slide rightward the power switch to wake up your Eee PC from standby mode.

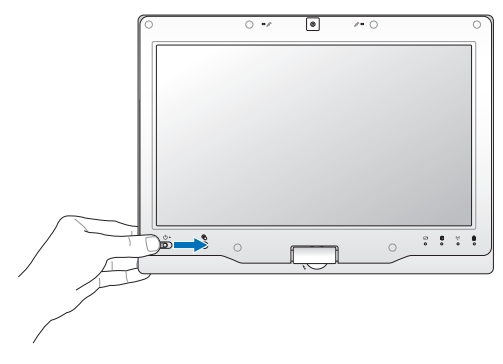

<span id="page-22-0"></span>**Powering on your Eee PC First-time Startup Desktop Touch Panel Calibration ASUS EeePC Tray Utility Network Connection**

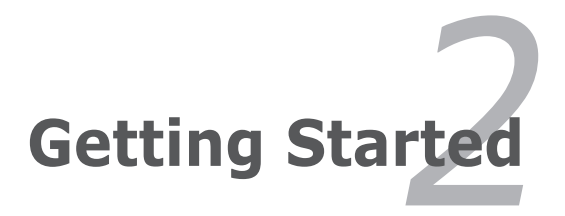

# <span id="page-23-0"></span>**Powering on your Eee PC**

These are only quick instructions for using your Eee PC.

**1. Connect the AC power adapter 2. Turn ON the Eee PC**

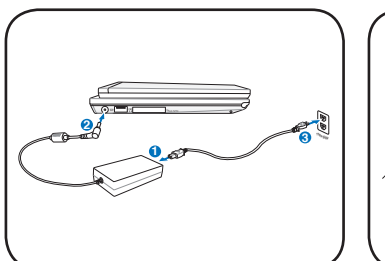

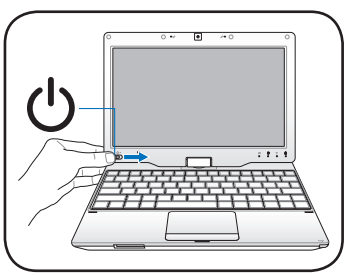

- Damage may occur if you use a different adapter to power the Eee PC. You may damage both your battery pack and the Eee PC with a faulty AC-DC adapter.
	- When you open the display panel, do not force it down to the table or else the hinges may break! Never lift the Eee PC by the display panel!
	- Only use power adapters supplied with this Eee PC or specifically approved by the manufacturer or retailer for use with this model or else damage may occur to the Eee PC. The output voltage of this adapter is +12Vdc, 3A.

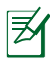

Remember to fully charge the battery before first use to prolong battery life.

# <span id="page-24-0"></span>**First-time Startup**

For the first time you start your Eee PC, the Windows wizard will launch automatically and lead you through setting up your preferences and some basic information.

Follow the wizard instructions to finish the initialization:

- 1. The **Welcome** message appears. Click **Next** to continue.
- 2. Select you system settings by specifying the region you are in, the language you use and the keyboard type you use. Click **Next** to continue.

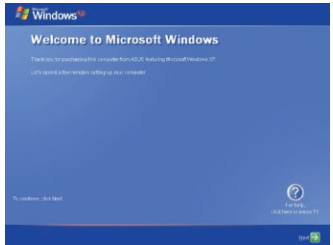

3. Select the time zone you are in and click **Next** to continue.

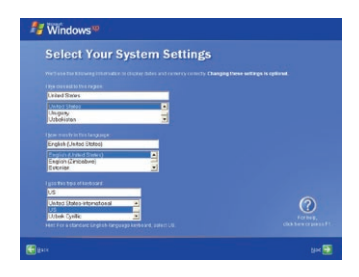

4. Read the end user license agreement and click **Yes, I accept**. Click **Next** to continue.

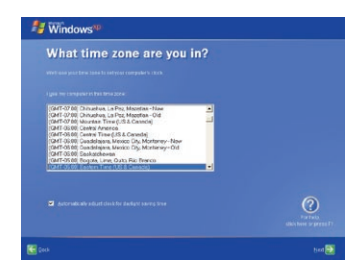

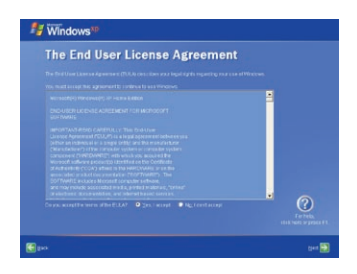

- <span id="page-25-0"></span>5. Click **Help protect my PC by turning on Automatic Updates now** to get the latest important updates and click **Next** to continue.
- 6. Type your computer's name in the **Computer name** box and click **Next** to continue.

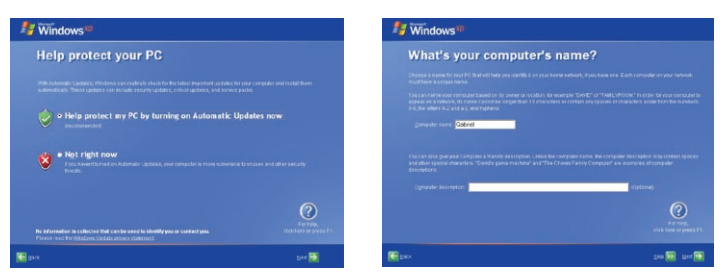

7. Follow the onscreen instructions to register with Microsoft and finish the initialization.

# **Desktop**

The are several shortcuts on the desktop. Double-click them to launch the corresponding applications and enter the specified folders. Some applications would form minimized icons in the Notification area.

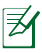

The actual Desktop screen may vary according to different models.

# <span id="page-26-0"></span>**Touch Panel Calibration**

You can use your Eee PC touch panel to operate the system, just like using a standard touchpad or mouse. Follow the steps below to calibrate the touch panel.

- 1. Click **Start > All Programs > Touch Panel Tool > Touch Panel Calibration**.
- 2. Several blinking symbols appear on the screen. Use the touch pen to tap the blinking symbols for touch screen calibration.

You can also configure further touch panel settings using the **Touch Panel Tool utility**. To launch the utility, click **Start > All Programs > Touch Panel Tool > Touch Panel Tool**.

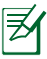

Your Eee PC touch screen panel supports right mouse button emulation. To use the right mouse button function, press and hold the touch screen for a few seconds and release the screen.

# <span id="page-27-0"></span>**ASUS EeePC Tray Utility**

The preloaded ASUS EeePC Tray utility allows you to turn off some devices to minimize the power consumption and helps you adjust the display resolution easily.

### **Enabling and Disabling Devices**

To disable or enable devices

1. Right-click the ASUS EeePC Tray Utility icon in the Notification area and the utility shows the available options:

**Disable WLAN**: Turns on and off the wireless LAN connection. **Disable Bluetooth**: Turns on and off the Bluetooth connection. **Disable Camera**: Enable or disable the built-in camera.

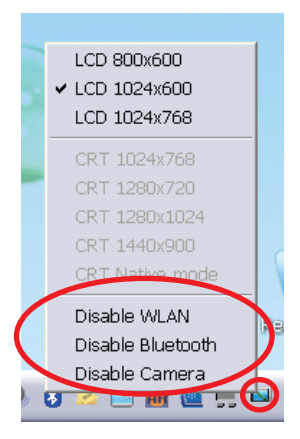

2. Select an option to turn it on or off based on your needs. The unavailable options are dimmed.

### <span id="page-28-0"></span>**Adjusting the display resolution**

Click the ASUS EeePC Tray Utility icon in the Notification area to adjust the display resolution. Select the resolution based on your needs.

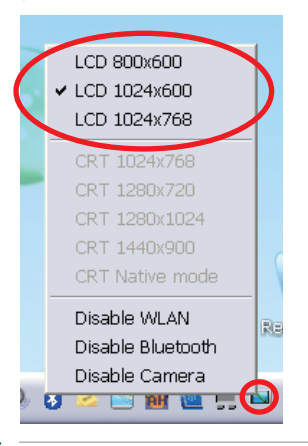

The CRT-related options are unavailable when there is no connected external monitors.

When the display mode of your Eee PC is **CRT Only** and the power mode is **Power Saving**, DO NOT use a resolution higher than 1024 x 600 pixels. Doing so would make the connected external monitor function abnormally.

# <span id="page-29-0"></span>**Network Connection**

### **Configuring a wireless network connection**

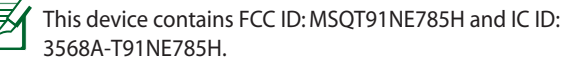

- 1. Double-click the crossed wireless network icon  $\mathbb{R}$  in the Notification area.
	- If the wireless connection icon does not show in the Notification area. Activate the wireless LAN function by pressing  $\boxed{\phantom{a}}$  +  $\boxed{\phantom{a}}$  (<Fn> + <F2>) before configuring a wireless network connection.
- 2. Select the wireless access point you want to connect to from the list and click **Connect** to build the connection.
	- If you cannot find the desired access point, click **Refresh network list** in the left pane and search in the list again.

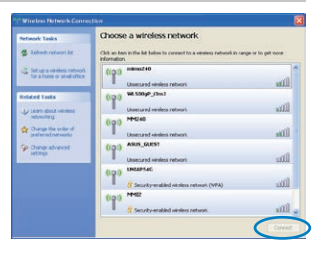

ireless Network Connection

- 3. When connecting, you may have to enter a password.
- 4. After a connection has been established, the connection is shown on the list.
- 5. You can see the wireless network icon  $\mathbb{R}^n$  in the Notification area.

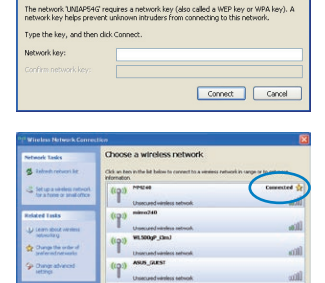

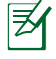

The wireless connection icon disappears when you Press  $\sqrt{h}$ (<Fn> + <F2>) to disable the WLAN function.

### <span id="page-30-0"></span>**Local Area Network**

To establish a wired network, follow the instructions below:

#### **Using a dynamic IP:**

- 1. Right-click the network icon with a yellow warning triangle  $\blacksquare$  in the notification area and select **Open Network Connections**.
- 2. Right-click **Local Area Connection** and select **Properties**.

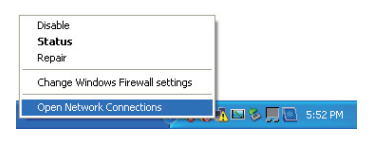

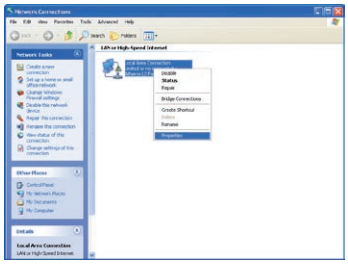

3. Click **Internet Protocol (TCP/IP)** and click **Properties**.

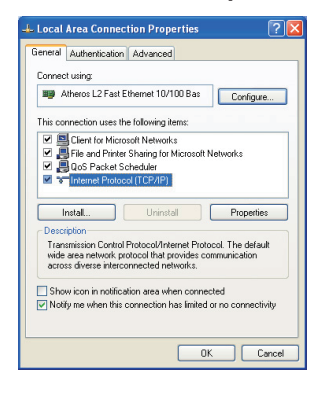

4. Click **Obtain an IP address automatically** and click **OK**.

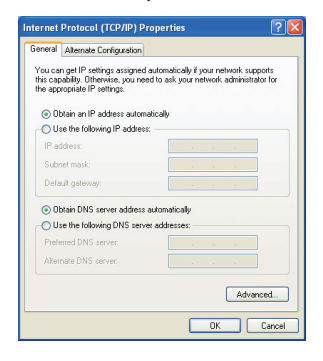

5. Click **Create a new connection** to start the New Connection Wizard.

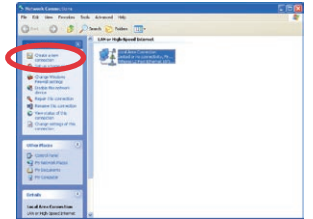

6. Click **Next**.

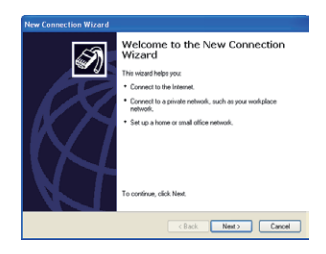

7. Select **Connect to the Internet** and click **Next**.

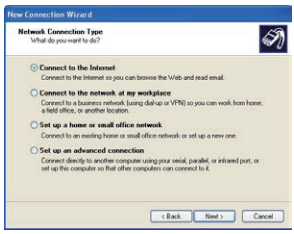

8. Select **Set up my connection manually**.

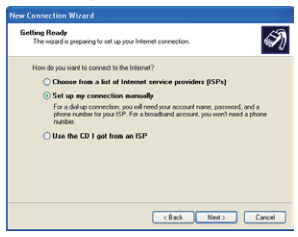

9. Select your connection type and click **Next**.

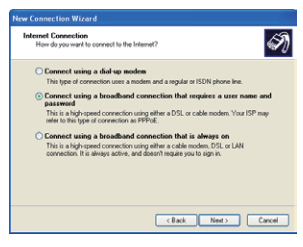

10. Enter your ISP Name and click **Next**.

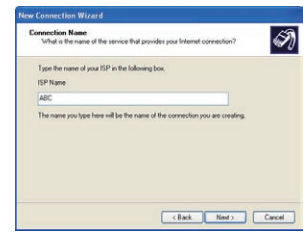

11. Enter your User name and Password. Click **Next**.

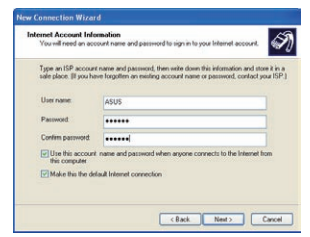

12 Click **Finish** to finish the configuration.

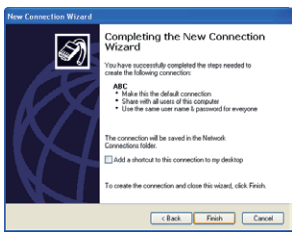

13. Enter your user name and password. Click **Connect** to connect to the Internet.

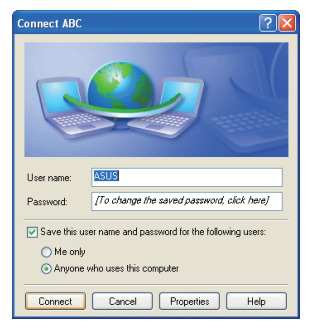

#### **Using a static IP:**

- 1. Repeat the step 1–3 of Using a dynamic IP to start the static IP network configuration.
- 2 Click **Use the following IP address**.
- 3. Enter the IP address, Subnet mask and Gateway from your service provider.
- 4. If needed, enter the preferred DNS Server address and alternative address.
- 5. After entering all the related values, click **OK** to build the network connection.

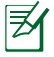

Contact your Internet Service Provider (ISP) if you have problems connecting to the network.

### <span id="page-33-0"></span>**Browsing web pages**

After you finish the network setup, click **Internet Explorer** on the desktop and start enjoying net surfing. Some useful touch screen tools are provided for easy web-surfing experience.

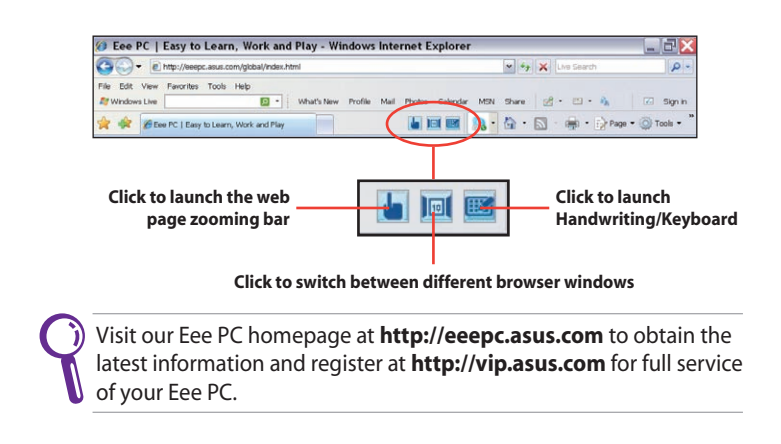

<span id="page-34-0"></span>**ASUS Update Bluetooth Connection Super Hybrid Engine Eee Storage Eee Docking Touch Tool Bar Touch Gate Mode Microsoft® Office Trial**

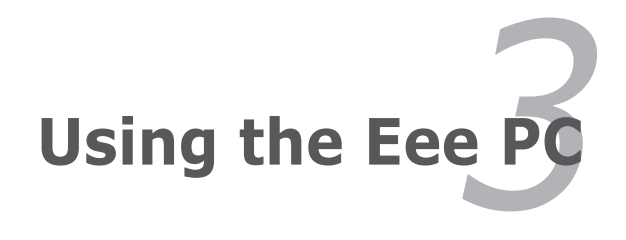

# <span id="page-35-0"></span>**ASUS Update**

The ASUS Update is a utility that allows you to manage, save, and update the Eee PC BIOS in Windows® environment. The ASUS Update utility allows you to:

- Save the current BIOS file
- Download the latest BIOS file from the Internet
- Update the BIOS from an updated BIOS file
- Update the BIOS directly from the Internet, and
- View the BIOS version information.

This utility is pre-loaded in your Eee PC and is also available in the support DVD that comes with the Eee PC package.

ASUS Update requires an Internet connection either through a network or an Internet Service Provider (ISP).

### **Updating the BIOS through the Internet**

To update the BIOS through the Internet

1. Launch the ASUS Update utility from the Windows® desktop by clicking **Start > All Programs > ASUS > ASUSUpdate for Eee PC> ASUSUpdate**. The ASUS Update main window appears.

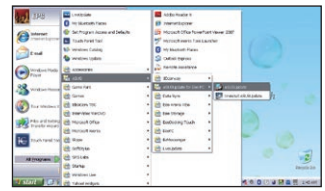

2. Select **Update BIOS from Internet** from the drop-down menu, then click **Next**.

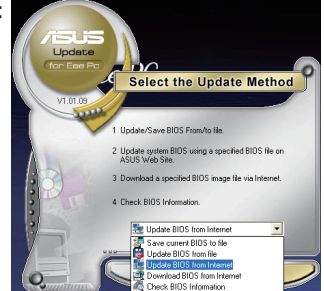

- <span id="page-36-0"></span>3. Select the ASUS FTP site nearest you to avoid network traffic, or click **Auto Select**. Click **Next**.
- 4. From the FTP site, select the desired BIOS version and click **Next**.
- 5. Follow the screen instructions to complete the update process.

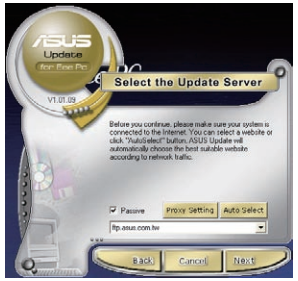

The ASUS Update utility is capable of updating itself through the Internet. Always update the utility to avail all its features.

### **Updating the BIOS through a BIOS file**

To update the BIOS through a BIOS file:

- 1. Launch the ASUS Update utility from the Windows® desktop by clicking **Start > Programs > ASUS > ASUSUpdate for EeePC> ASUSUpdate**. The ASUS Update main window appears.
- 2. Select **Update BIOS from file** from the drop-down menu, then click **Next**.

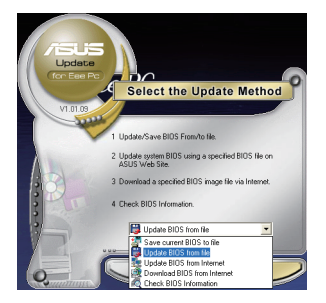

- 3. Locate the BIOS file from the **Open** window, then click **Open**.
- 4. Follow the screen instructions to complete the update process.

# <span id="page-37-0"></span>**Bluetooth Connection**

This device contains FCC ID: TLZ-BT253 and IC ID:6100A-AWBT253.

Bluetooth technology eliminates the need for cables for connecting Bluetooth-enabled devices. Examples of Bluetooth-enabled devices may be Notebook PCs, Desktop PCs, mobile phones, and PDAs.

To connect to a Bluetooth-enabled device:

- 1. Press <Fn> + <F2> repeatedly until **Bluetooth ON** or **WLAN & Bluetooth ON** is shown.
- 2. Click **My Bluetooth Places** on the desktop and follow the onscreen instructions to finish initialization. Click **Next** to continue.
- 3. Name your Eee PC and select the device type. Click **Next** to continue.

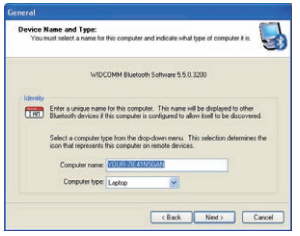

5. Select the service you would like to offer from the list and click **Next** to continue.

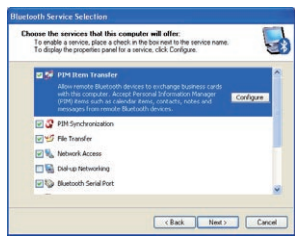

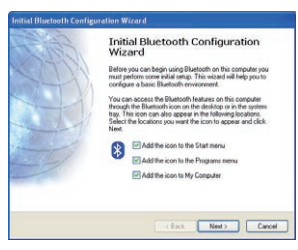

4. To decide the Bluetooth services this device offers, click **Next** to continue.

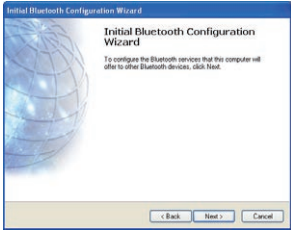

6. Click **Next** to start setting up the Bluetooth connection.

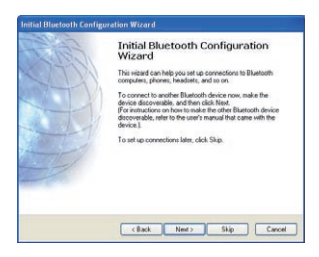

3-4 Chapter 3: Using the Eee PC Download from Www.Somanuals.com. All Manuals Search And Download.

7. Select a Bluetooth-enabled device from the list and click **Next**.

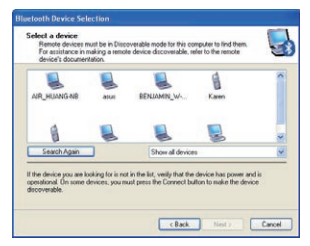

9. After the paired relationship is built, select the service you are interested in from the list and click **Next** to continue.

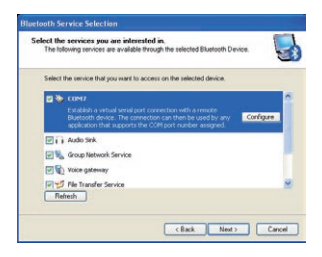

8. Enter the Bluetooth security code and start pairing.

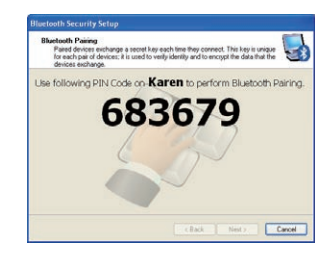

10. A message appears to show that the selected shortcuts have been created on the My Bluetooth Places screen of Windows Explorer. Click **Ok** to continue.

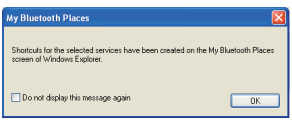

11. Click **Skip** to set up connection later and continue.

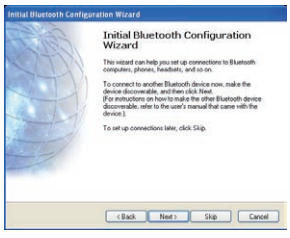

12. Click **Finish** to complete the initial bluetooth configuration.

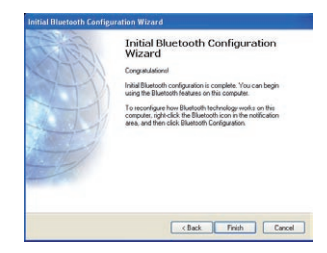

#### ASUS Eee PC 3-5

# <span id="page-39-0"></span>**Super Hybrid Engine**

Super Hybrid Engine offers different power modes. The power saving modes control many aspects of your Eee PC to maximize performance versus battery time. The selected mode is shown on the display.

To change the power mode

- Click **Start > All Programs > ASUS > EeePC > SuperHybridEngine > SuperHybridEngine**.
- Right-click the Super Hybrid Engine icon in the Notification area, and select a preferred power mode.

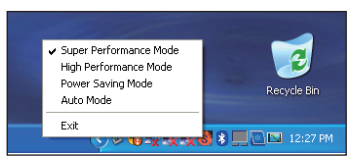

### **Super Hybrid Engine Modes**

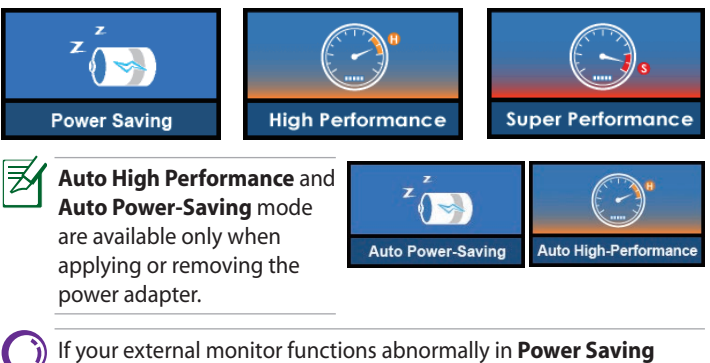

mode at a resolution of 1024 x 768 pixels or higher, press  $\langle Fn\rangle +$ <F5> repeatedly to switch the display mode to **LCD Only** or **LCD + CRT Clone** and reset the power mode to **High Performance** or **Super Performance**.

# <span id="page-40-0"></span>**Eee Storage**

Eee PC users can enjoy free online space. With Internet connection, you can access and share any files whenever you want and wherever you are.

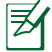

The content of the free service provided to you is subject to **Eee Storage Web Hard Drive Service Agreement** on Eee Storage official website. Eee Storage reserves the rights to modify or discontinue the provided web storage service with or without further notice. Visit the official website for details.

To use Eee Storage

1. Click **Start > All Programs > ASUS > Eee Storage > Eee Storage** and read the service agreement before clicking **Yes** to continue.

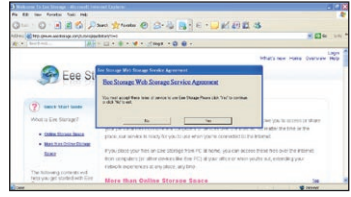

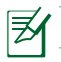

Ensure that your Eee PC is connected to the Internet.

2. Double-click **Eee Internet Storage**.

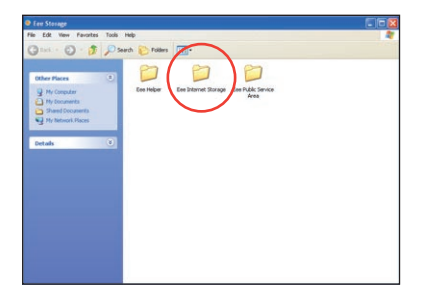

3. You can easily drag and drop to upload files onto your free online space.

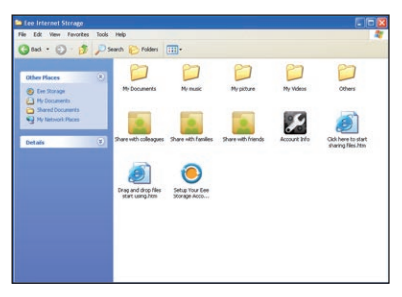

Double-click **Setup Your Eee Storage Account information** to apply an account and setup a password if you need to use more advanced functions. This set of account and password is also indispensable when you use Eee Storage service with other computer.

# <span id="page-42-0"></span>**Eee Docking Touch Tool Bar**

Eee Docking Touch tool bar contain multiple useful functions. The tool bar is at the top of the desktop.

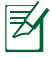

The software provided in the Eee Docking Touch tool bar differ for each territory.

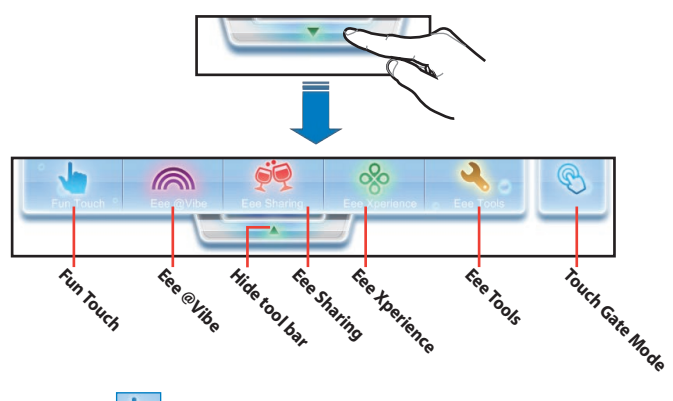

# **Fun Touch**

#### **FotoFun**

FotoFun allows you to view images stored in your Eee PC and external storage devices. You can print, rotate, zoom, adjust brightness and contrast and save these changes to your images. You can also create albums to classify your images.

#### **Memos**

Memos allows you to create a digital sticky note and post it to your desktop.

#### **Notepad**

Notepad allows you to create a quick note using different pen tools. You can save and print your notes, export them to txt, jpg or pdf files, or send them via E-mail.

### <span id="page-43-0"></span>**Internet Radio**

Internet Radio allows you to enjoy music from online radio channels all over the world.

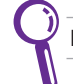

Internet Radio requires an Internet connection.

### **Calculator**

You can switch the calculator between normal mode and engineering mode. In normal mode, a useful digital sticky note is provided for you to take quick note during your calculation.

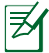

The calculation result is for reference only.

### **Widget**

Launches the full screen Widget mode.

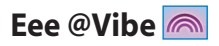

### **Eee Download**

Eee Download offers various software applications and multimedia enjoyment online.

Refer to the help file in each function for more detailed instructions.

## **Eee Sharing**

### **Data Sync**

Data Sync allows you to easily synchronize the data on your Eee PC with another PC (station PC) at home or in the office under the same network segment.

### **Eee Storage**

Eee PC users can enjoy free online space. With Internet connection, you can access and share any files whenever you want and wherever you are. The Eee Storage help file is accessible only when your Eee PC connects to the Internet.

## <span id="page-44-0"></span>**Eee Xperience**

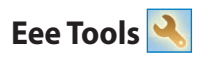

### **Live Update**

Keeps your Eee PC up-to-date by checking the online updates.

### **Title Bar Setting**

Adjust the height of the window title bar for easy operation using the touch screen.

### **Handwriting/Keyboard**

The handwriting utility allows you to enter texts on the touch screen with the touch pen or your finger . There is also a virtual keyboard available for you to type.

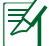

Refer to the help file in each function for more detailed instructions.

### **Settings**

Allows you to configure detail settings of the Eee Docking Touch tool bar.

### **Touch Gate Mode**

Tap this icon to switch your desktop to Touch Gate Mode.

# <span id="page-45-0"></span>**Touch Gate Mode**

Eee PC Touch provides a easy-to-use Touch Gate mode with many useful functions. You can launch the touch mode in two ways:

- Tap the **Touch Gate Mode** icon ( **0** ) from the Eee Docking Touch tool bar.
- Press the **Home** Key ( $\mathbb{Q}$ ).

### **Using Touch Gate Mode**

Tap the on-screen icons to operate the Touch Gate functions.

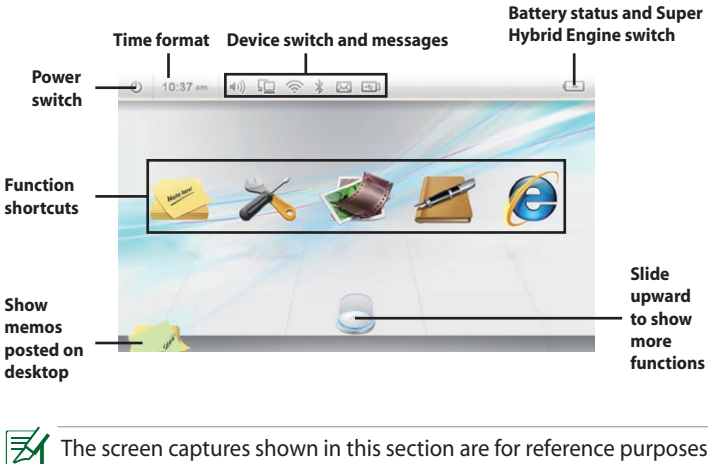

only and may not exactly match what you see on your screen.

### <span id="page-46-0"></span>**Changing Function Shortcuts**

You may put up to five function shortcuts on the Touch Gate mode main screen. To do this:

- 1. Slide upward the function switch to show all hidden functions.
- 2. Rotate the function list leftward or rightward to select the function you need.

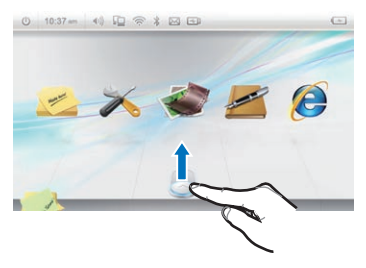

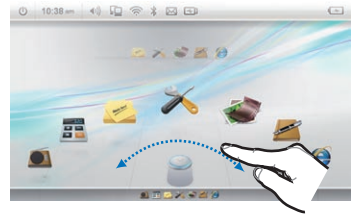

- 3. To remove a function from the list, simply drag the icon to an empty desktop space and release the icon.
- Drag the function icon to an empty slot above the function list.

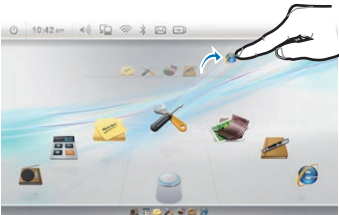

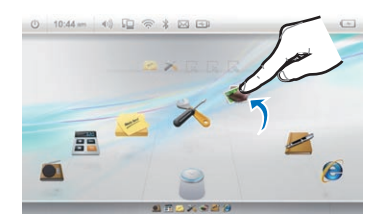

### <span id="page-47-0"></span>**Switching to Widgets Mode**

To switch to Widgets mode:

- 1. Slide leftward on any empty area of the Touch Gate main screen.
- 2. The desktop switches to Widget mode.

五子 石

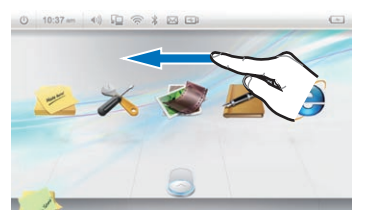

3. Once connected to the Internet, the weather widget automatically shows local weather status. Tab the "+" icon below to show and use more widgets.

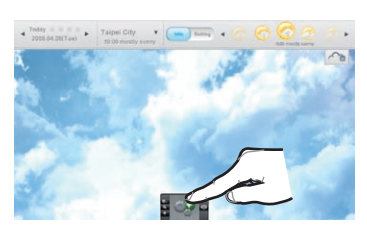

4. You can freely switch your desktop from Windows mode, Widget mode and Touch Gate mode.

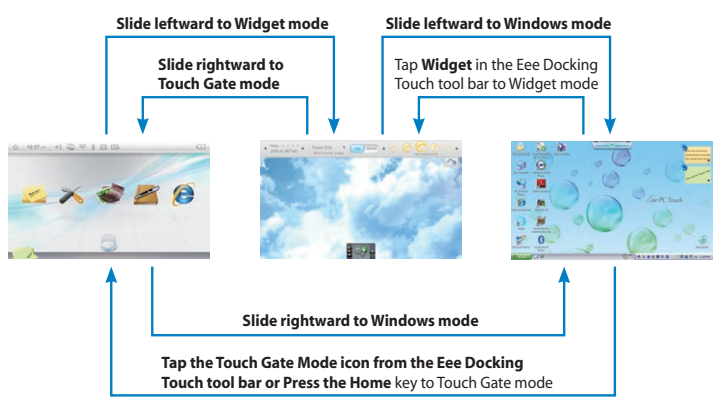

# <span id="page-48-0"></span>**Microsoft® Office Trial**

Eee PC users can enjoy Microsoft Office Suite free trial for 60 days. Do the following instructions to start the free trial.

- 1. Ensure that your Eee PC is connected to the Internet and doubleclick **Microsoft Office 60 Day Trial - Online** on the desktop.
- 2. Click **TRY NOW**.

3. Enter your E-mail address and click **SUBMIT**.

4. Copy your product key and click the link.

5. Enter your product key and follow the onscreen instructions to finish the activation process before starting the free trial.

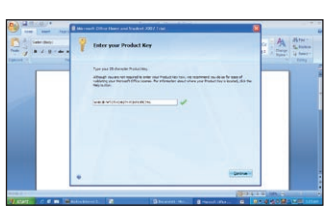

**B** Office

**B** Office

 $\frac{1}{2}$  of  $\frac{1}{2}$ 

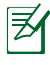

If you want to use other applications in the Microsoft Office Suite, click **start** and point to **All Programs** > **Microsoft Office** to select a desired application.

<u> 1989 - Johann Stoff, amerikansk politiker (\* 1908)</u>

<span id="page-50-0"></span>**Support DVD information**

**System Recovery**

**Boot Booster**

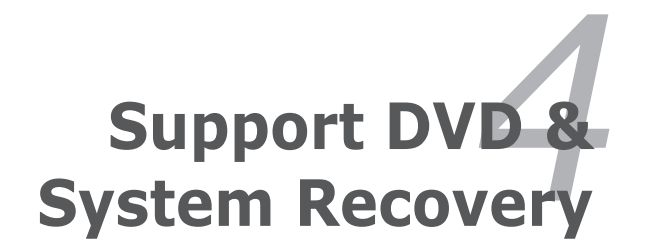

# <span id="page-51-0"></span>**Support DVD information**

The support DVD that comes with the Eee PC package contains the drivers, software applications, and utilities that you can install to avail all the features.

### **Running the support DVD**

Insert the support DVD in the external optical drive. The DVD automatically displays the Drivers menu if Autorun is enabled in your computer.

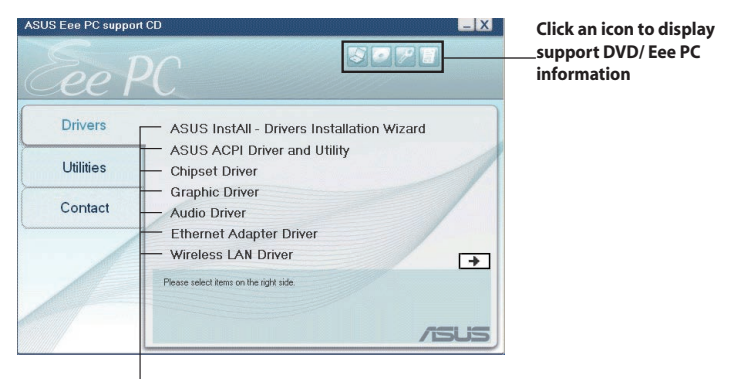

**Click an item to install**

If Autorun is NOT enabled in your computer, browse the contents of the support DVD to locate the file ASSETUP.EXE from the BIN folder. Double-click the ASSETUPEXE file to run the DVD.

The drivers and utilities bundled in the support DVD may vary by models and are subject to change without notice.

### <span id="page-52-0"></span>**Drivers menu**

The Drivers menu shows available device drivers when the system detects installed devices. Install the necessary drivers to activate the devices.

### **Utilities menu**

The Utilities menu shows the applications that the Eee PC supports.

### **Contact**

Click the Contact tab to display the ASUS contact information.

### **Other information**

The icons on the top right corner of the screen provide additional information on the Eee PC and the contents of the support DVD. Click an icon to display the specified information.

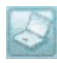

**System information**

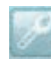

**Technical support**

**DVD content**

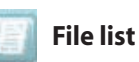

# <span id="page-53-0"></span>**System Recovery**

### **Using the Support DVD**

The Support DVD includes an image of the operating system, installed on your system at the factory. The Support DVD provides a comprehensive recovery solution that quickly restores your system to its original working state, provided that your system drive is in good working order. Before using the Support DVD, copy your data files to a USB storage device or to a network drive and make note of any customized configuration settings (such as network settings).

- 1. Connect an external optical drive to your Eee PC and insert the Support DVD into the optical drive (System needs to be powered ON).
- 2. Press **<ESC>** on bootup and the **Please select boot device**  screen appears. Select USB: XXXXXX (may be labeled as the ODD brand name) to boot from the optical drive.
- 3. Press any key to boot from the
- 4. Click **OK** in the **Recovery System for Eee PC** dialog box.
- 5. Click **Yes** to start the system recovery.

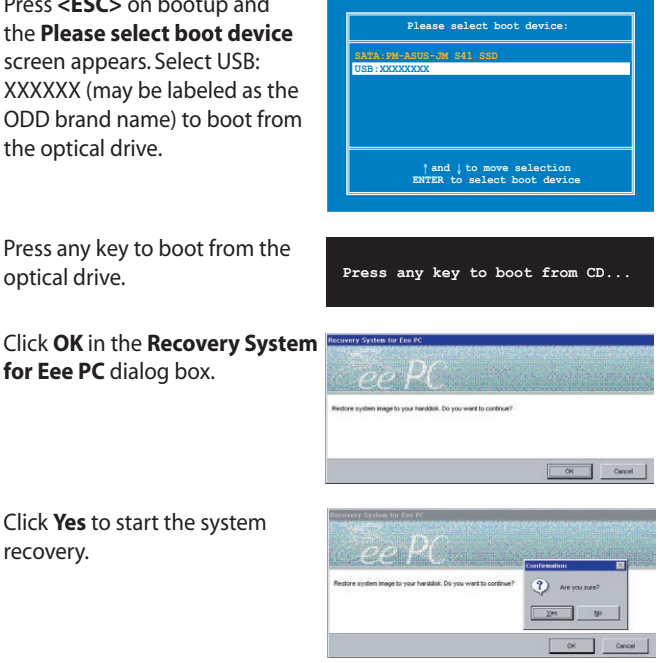

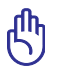

You will lose all your data during the system recovery. Ensure to back up your important data before recovering your system.

6. After the system recovery is completed, eject the the Support DVD from the optical drive and click **OK** to restart the Eee PC.

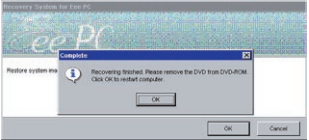

# <span id="page-55-0"></span>**Boot Booster**

The Boot Booster item in BIOS setup helps shorten your Eee PC bootup time. However, you MUST disable this BIOS item before you change any Eee PC components or perform system recovery (from USB flash disk, external optical drive or hidden partition). Follow the instructions below to disable Boot Booster:

1. Start the system and press **<F2>** on bootup to show the POST screen. Press **<F2>** again to enter the BIOS setup.

If you fail to see the POST screen or enter the BIOS setup by doing the instruction above, restart the system and try pressing <F2> repeatedly on bootup.

#### 2. Set **Boot Booster** to [Disabled]

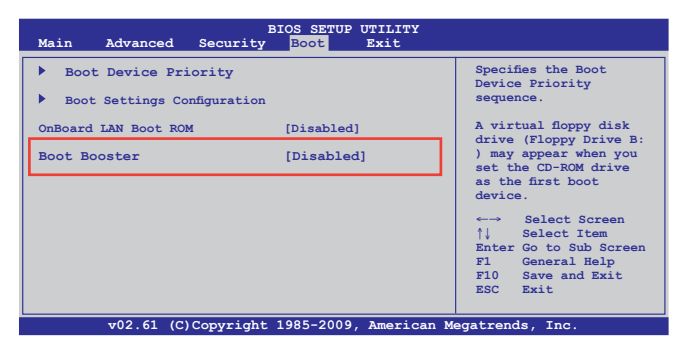

3. Press **<F10>** to save the configuration and restart Eee PC.

Remember to enable Boot Booster after you complete hardware change or system recovery.

<span id="page-56-0"></span>**Declarations and Safety Statements Copyright Information Limitation of Liability Service and Support**

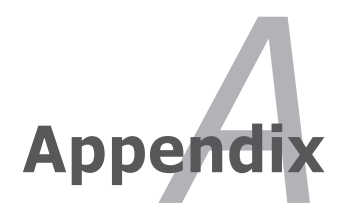

# <span id="page-57-0"></span>**Declarations and Safety Statements**

### **Federal Communications Commission Statement**

This device complies with FCC Rules Part 15. Operation is subject to the following two conditions:

- This device may not cause harmful interference, and
- This device must accept any interference received, including interference that may cause undesired operation.

This equipment has been tested and found to comply with the limits for a class B digital device, pursuant to Part 15 of the Federal Communications Commission (FCC) rules. These limits are designed to provide reasonable protection against harmful interference in a residential installation. This equipment generates, uses, and can radiate radio frequency energy and, if not installed and used in accordance with the instructions, may cause harmful interference to radio communications. However, there is no guarantee that interference will not occur in a particular installation. If this equipment does cause harmful interference to radio or television reception, which can be determined by turning the equipment off and on, the user is encouraged to try to correct the interference by one or more of the following measures:

- Reorient or relocate the receiving antenna.
- Increase the separation between the equipment and receiver.
- Connect the equipment into an outlet on a circuit different from that to which the receiver is connected.
- Consult the dealer or an experienced radio/TV technician for help.

The use of a shielded-type power cord is required in order to meet FCC emission limits and to prevent interference to the nearby radio and television reception. It is essential that only the supplied power cord be used. Use only shielded cables to connect I/O devices to this equipment. You are cautioned that changes or modifications not expressly approved by the party responsible for compliance could void your authority to operate the equipment.

(Reprinted from the Code of Federal Regulations #47, part 15.193, 1993. Washington DC: Office of the Federal Register, National Archives and Records Administration, U.S. Government Printing Office.)

### **FCC Radio Frequency (RF) Exposure Caution Statement**

Any changes or modifications not expressly approved by the party responsible for compliance could void the user's authority to operate this equipment. "The manufacture declares that this device is limited to Channels 1 through 11 in the 2.4GHz frequency by specified firmware controlled in the USA."

This equipment complies with FCC radiation exposure limits set forth for an uncontrolled environment. The equipment must not be co-located or operating in conjunction with any other antenna or transmitter. The measured SAR levels evaluated are incompliance with the FCC RF exposure guidelines.

#### **Eee PC T91**

Max. SAR Measurement (1g) AR5B95 (AW-NE785H) 11b: 0.844 W/kg 11g: 0.457 W/kg 11n 20M: 0.314 W/kg 11n 40M: 0.258 W/kg

### **Declaration of Conformity (R&TTE directive 1999/5/EC)**

The following items were completed and are considered relevant and sufficient:

- Essential requirements as in [Article 3]
- Protection requirements for health and safety as in [Article 3.1a]
- Testing for electric safety according to [EN 60950]
- Protection requirements for electromagnetic compatibility in [Article 3.1b]
- Testing for electromagnetic compatibility in [EN 301 489-1] & [EN 301]
- Testing according to [489-17]
- Effective use of the radio spectrum as in [Article 3.2]
- Radio test suites according to [EN 300 328-2]

### **CE Mark Warning**

This is a Class B product, in a domestic environment, this product may cause radio interference, in which case the user may be required to take adequate measures.

### **IC Radiation Exposure Statement for Canada**

This equipment complies with IC radiation exposure limits set forth for an uncontrolled environment. To maintain compliance with IC RF exposure compliance requirements, please avoid direct contact to the transmitting antenna during transmitting. End users must follow the specific operating instructions for satisfying RF exposure compliance.

Operation is subject to the following two conditions:

- This device may not cause interference and
- This device must accept any interference, including interference that may cause undesired operation of the device.

To prevent radio interference to the licensed service (i.e. co-channel Mobile Satellite systems) this device is intended to be operated indoors and away from windows to provide maximum shielding. Equipment (or its transmit antenna) that is installed outdoors is subject to licensing.

#### **Eee PC T91**

Max. SAR Measurement (1g) AR5B95 (AW-NE785H) 11b: 0.844 W/kg 11g: 0.457 W/kg 11n 20M: 0.314 W/kg 11n 40M: 0.258 W/kg

This device and its antenna(s) must not be co-located or operating in conjunction with any other antenna or transmitter.

Country Code selection feature to be disabled for products marketed to the US/CANADA.

This Class [B] digital apparatus complies with Canadian ICES-003. Cet appareil numérique de la classe [B] est conforme à la norme NMB-003 du Canada

### **Wireless Operation Channel for Different Domains**

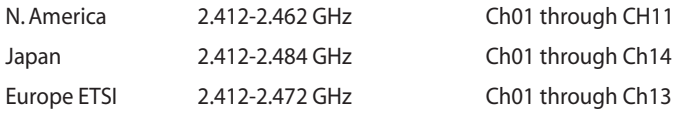

### **France Restricted Wireless Frequency Bands**

Some areas of France have a restricted frequency band. The worst case maximum authorized power indoors are:

- 10mW for the entire 2.4 GHz band (2400 MHz–2483.5 MHz)
- 100mW for frequencies between 2446.5 MHz and 2483.5 MHz

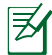

Channels 10 through 13 inclusive operate in the band 2446.6 MHz to 2483.5 MHz.

There are few possibilities for outdoor use: On private property or on the private property of public persons, use is subject to a preliminary authorization procedure by the Ministry of Defense, with maximum authorized power of 100mW in the 2446.5–2483.5 MHz band. Use outdoors on public property is not permitted.

In the departments listed below, for the entire 2.4 GHz band:

- Maximum authorized power indoors is 100mW
- Maximum authorized power outdoors is 10mW

Departments in which the use of the 2400–2483.5 MHz band is permitted with an EIRP of less than 100mW indoors and less than 10mW outdoors:

- 01 Ain 02 Aisne 03 Allier 05 Hautes Alpes 08 Ardennes 09 Ariège 11 Aude 12 Avevron 16 Charente 24 Dordogne 25 Doubs 26 Drôme 32 Gers 36 Indre 37 Indre et Loire 41 Loir et Cher 45 Loiret 50 Manche
	-
- 
- 
- 60 Oise 61 Orne 63 Puy du Dôme
	-
- 64 Pyrénées Atlantique 66 Pyrénées Orientales
- 
- 
- 
- 
- 
- 
- 
- 55 Meuse 58 Nièvre 59 Nord

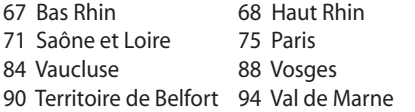

This requirement is likely to change over time, allowing you to use your wireless LAN card in more areas within France. Please check with ART for the latest information (www.art-telecom.fr)

Your WLAN Card transmits less than 100mW, but more than 10mW.

70 Haute Saône 82 Tarn et Garonne

89 Yonne

### **UL Safety Notices**

Required for UL 1459 covering telecommunications (telephone) equipment intended to be electrically connected to a telecommunication network that has an operating voltage to ground that does not exceed 200V peak, 300V peak-to-peak, and 105V rms, and installed or used in accordance with the National Electrical Code (NFPA 70).

When using the Eee PC modem, basic safety precautions should always be followed to reduce the risk of fire, electric shock, and injury to persons, including the following:

- DO NOT use the Eee PC near water, for example, near a bath tub, wash bowl, kitchen sink or laundry tub, in a wet basement or near a swimming pool.
- DO NOT use the Eee PC during an electrical storm. There may be a remote risk of electric shock from lightning.
- DO NOT use the Eee PC in the vicinity of a gas leak.

Download from Www.Somanuals.com. All Manuals Search And Download.

Required for UL 1642 covering primary (nonrechargeable) and secondary (rechargeable) lithium batteries for use as power sources in products. These batteries contain metallic lithium, or a lithium alloy, or a lithium ion, and may consist of a single electrochemical cell or two or more cells connected in series, parallel, or both, that convert chemical energy into electrical energy by an irreversible or reversible chemical reaction.

- Do not dispose the Eee PC battery pack in a fire, as they may explode. Check with local codes for possible special disposal instructions to reduce the risk of injury to persons due to fire or explosion.
- Do not use power adapters or batteries from other devices to reduce the risk of injury to persons due to fire or explosion. Use only UL certified power adapters or batteries supplied by the manufacturer or authorized retailers.

### **Power Safety Requirement**

Products with electrical current ratings up to 6A and weighing more than 3Kg must use approved power cords greater than or equal to: H05VV-F, 3G, 0.75 $\textsf{mm}^2$  or <code>H05VV-F,2G,0.75 $\textsf{mm}^2$ .</code>

### **REACH Notice**

Complying with the REACH (Registration, Evaluation, Authorisation, and Restriction of Chemicals) regulatory framework, we published the chemical substances in our products at ASUS REACH website at http:// green.asus.com/english/REACH.htm.

### **Nordic Lithium Cautions (for lithium-ion batteries)**

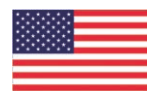

CAUTION! Danger of explosion if battery is incorrectly replaced. Replace only with the same or equivalent type recommended by the manufacturer. Dispose of used batteries according to the manufacturer's instructions. (English)

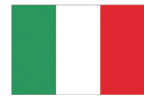

ATTENZIONE! Rischio di esplosione della batteria se sostituita in modo errato. Sostituire la batteria con un una di tipo uguale o equivalente consigliata dalla fabbrica. Non disperdere le batterie nell'ambiente. (Italian)

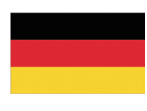

VORSICHT! Explosionsgefahr bei unsachgemäßen Austausch der Batterie. Ersatz nur durch denselben oder einem vom Hersteller empfohlenem ähnlichen Typ. Entsorgung gebrauchter Batterien nach Angaben des Herstellers. (German)

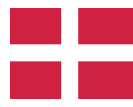

ADVARSELI! Lithiumbatteri - Eksplosionsfare ved fejlagtig håndtering. Udskiftning må kun ske med batteri af samme fabrikat og type. Levér det brugte batteri tilbage til leverandøren. (Danish)

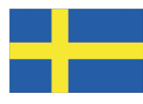

VARNING! Explosionsfara vid felaktigt batteribyte. Använd samma batterityp eller en ekvivalent typ som rekommenderas av apparattillverkaren. Kassera använt batteri enligt fabrikantens instruktion. (Swedish)

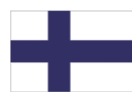

VAROITUS! Paristo voi räjähtää, jos se on virheellisesti asennettu. Vaihda paristo ainoastaan laitevalmistajan sousittelemaan tyyppiin. Hävitä käytetty paristo valmistagan ohjeiden mukaisesti. (Finnish)

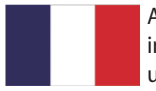

ATTENTION! Il y a danger d'explosion s'il y a remplacement incorrect de la batterie. Remplacer uniquement avec une batterie du mêre type ou d'un type équivalent recommandé par le constructeur. Mettre au rebut les batteries usagées conformément aux instructions du fabricant. (French)

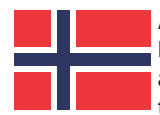

ADVARSEL! Eksplosjonsfare ved feilaktig skifte av batteri. Benytt samme batteritype eller en tilsvarende type anbefalt av apparatfabrikanten. Brukte batterier kasseres i henhold til fabrikantens instruksjoner. (Norwegian)

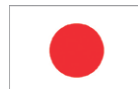

標準品以外の使用は、危険の元になります。交換品を使用する場合、製造者 に指定されるものを使って下さい。製造者の指示に従って処理して下さい。 (Japanese)

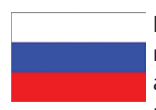

ВНИМАНИЕ! При замене аккумулятора на аккумулятор иного типа возможно его возгорание. Утилизируйте аккумулятор в соответствии с инструкциями производителя. (Russian)

# <span id="page-66-0"></span>**Copyright Information**

No part of this manual, including the products and software described in it, may be reproduced, transmitted, transcribed, stored in a retrieval system, or translated into any language in any form or by any means, except documentation kept by the purchaser for backup purposes, without the express written permission of ASUSTeK COMPUTER INC. ("ASUS").

ASUS PROVIDES THIS MANUAL "AS IS" WITHOUT WARRANTY OF ANY KIND, EITHER EXPRESS OR IMPLIED, INCLUDING BUT NOT LIMITED TO THE IMPLIED WARRANTIES OR CONDITIONS OF MERCHANTABILITY OR FITNESS FOR A PARTICULAR PURPOSE. IN NO EVENT SHALL ASUS, ITS DIRECTORS, OFFICERS, EMPLOYEES OR AGENTS BE LIABLE FOR ANY INDIRECT, SPECIAL, INCIDENTAL, OR CONSEQUENTIAL DAMAGES (INCLUDING DAMAGES FOR LOSS OF PROFITS, LOSS OF BUSINESS, LOSS OF USE OR DATA, INTERRUPTION OF BUSINESS AND THE LIKE), EVEN IF ASUS HAS BEEN ADVISED OF THE POSSIBILITY OF SUCH DAMAGES ARISING FROM ANY DEFECT OR ERROR IN THIS MANUAL OR PRODUCT.

Products and corporate names appearing in this manual may or may not be registered trademarks or copyrights of their respective companies, and are used only for identification or explanation and to the owners' benefit, without intent to infringe.

SPECIFICATIONS AND INFORMATION CONTAINED IN THIS MANUAL ARE FURNISHED FOR INFORMATIONAL USE ONLY, AND ARE SUBJECT TO CHANGE AT ANY TIME WITHOUT NOTICE, AND SHOULD NOT BE CONSTRUED AS A COMMITMENT BY ASUS. ASUS ASSUMES NO RESPONSIBILITY OR LIABILITY FOR ANY ERRORS OR INACCURACIES THAT MAY APPEAR IN THIS MANUAL, INCLUDING THE PRODUCTS AND SOFTWARE DESCRIBED IN IT.

#### **Copyright © 2009 ASUSTeK COMPUTER INC. All Rights Reserved.**

# <span id="page-67-0"></span>**Limitation of Liability**

Circumstances may arise where because of a default on ASUS' part or other liability, you are entitled to recover damages from ASUS. In each such instance, regardless of the basis on which you are entitled to claim damages from ASUS, ASUS is liable for no more than damages for bodily injury (including death) and damage to real property and tangible personal property; or any other actual and direct damages resulted from omission or failure of performing legal duties under this Warranty Statement, up to the listed contract price of each product.

ASUS will only be responsible for or indemnify you for loss, damages or claims based in contract, tort or infringement under this Warranty Statement.

This limit also applies to ASUS' suppliers and its reseller. It is the maximum for which ASUS, its suppliers, and your reseller are collectively responsible.

UNDER NO CIRCUMSTANCES IS ASUS LIABLE FOR ANY OF THE FOLLOWING: (1) THIRD-PARTY CLAIMS AGAINST YOU FOR DAMAGES; (2) LOSS OF, OR DAMAGE TO, YOUR RECORDS OR DATA; OR (3) SPECIAL, INCIDENTAL, OR INDIRECT DAMAGES OR FOR ANY ECONOMIC CONSEQUENTIAL DAMAGES (INCLUDING LOST PROFITS OR SAVINGS), EVEN IF ASUS, ITS SUPPLIERS OR YOUR RESELLER IS INFORMED OF THEIR POSSIBILITY.

# **Service and Support**

Visit our multi-language web site at **http://support.asus.com**

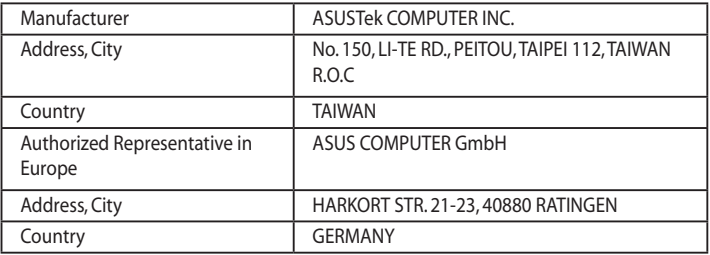

Free Manuals Download Website [http://myh66.com](http://myh66.com/) [http://usermanuals.us](http://usermanuals.us/) [http://www.somanuals.com](http://www.somanuals.com/) [http://www.4manuals.cc](http://www.4manuals.cc/) [http://www.manual-lib.com](http://www.manual-lib.com/) [http://www.404manual.com](http://www.404manual.com/) [http://www.luxmanual.com](http://www.luxmanual.com/) [http://aubethermostatmanual.com](http://aubethermostatmanual.com/) Golf course search by state [http://golfingnear.com](http://www.golfingnear.com/)

Email search by domain

[http://emailbydomain.com](http://emailbydomain.com/) Auto manuals search

[http://auto.somanuals.com](http://auto.somanuals.com/) TV manuals search

[http://tv.somanuals.com](http://tv.somanuals.com/)